# YOU'RE A SPEAKER OR A

MODERATOR ?

How to use the platform

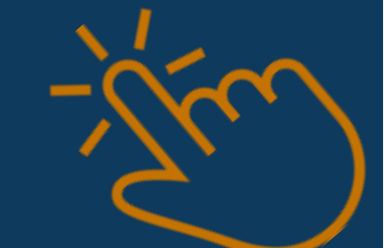

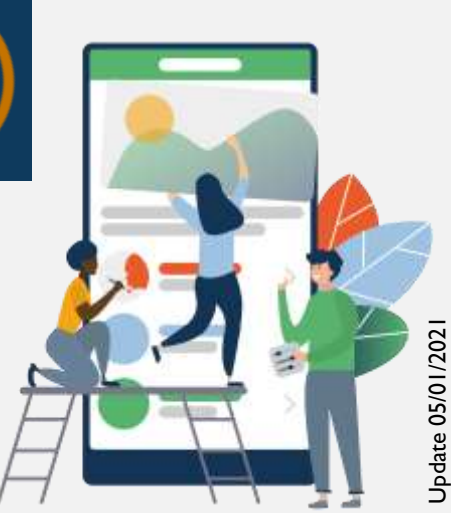

EMERGENCE

You don't receive the email confirming your access to the e -congress platform?

You can't connect to the platform with your professional email address?

The Firewalls of your hospital prevent your access?

Send us another email address (Gmail, Yahoo, wanadoo etc) to: contact@euroneuro2020.co m Subject: My New Email Address for SwapCard / your name and lastname

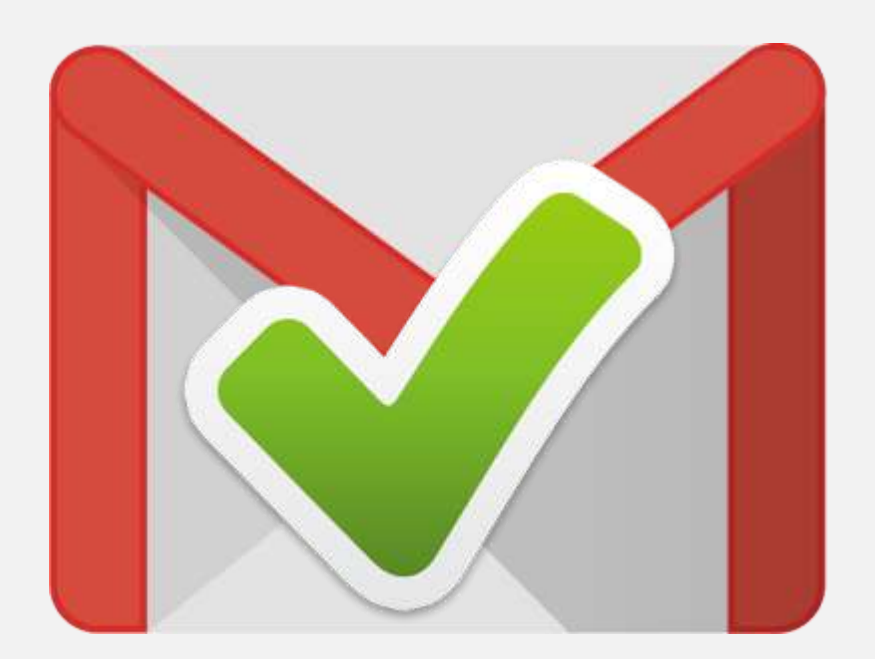

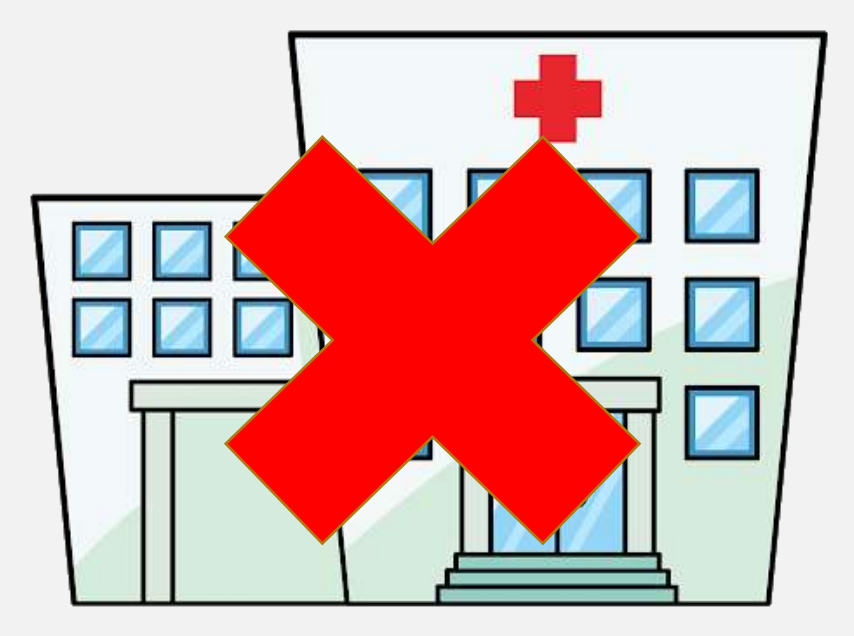

## Internet browser:

## We strongly recommend using the latest version of Google Chrome and/or Mozilla Firefox.

The e -congress application does not work on Internet Explorer or Safari.

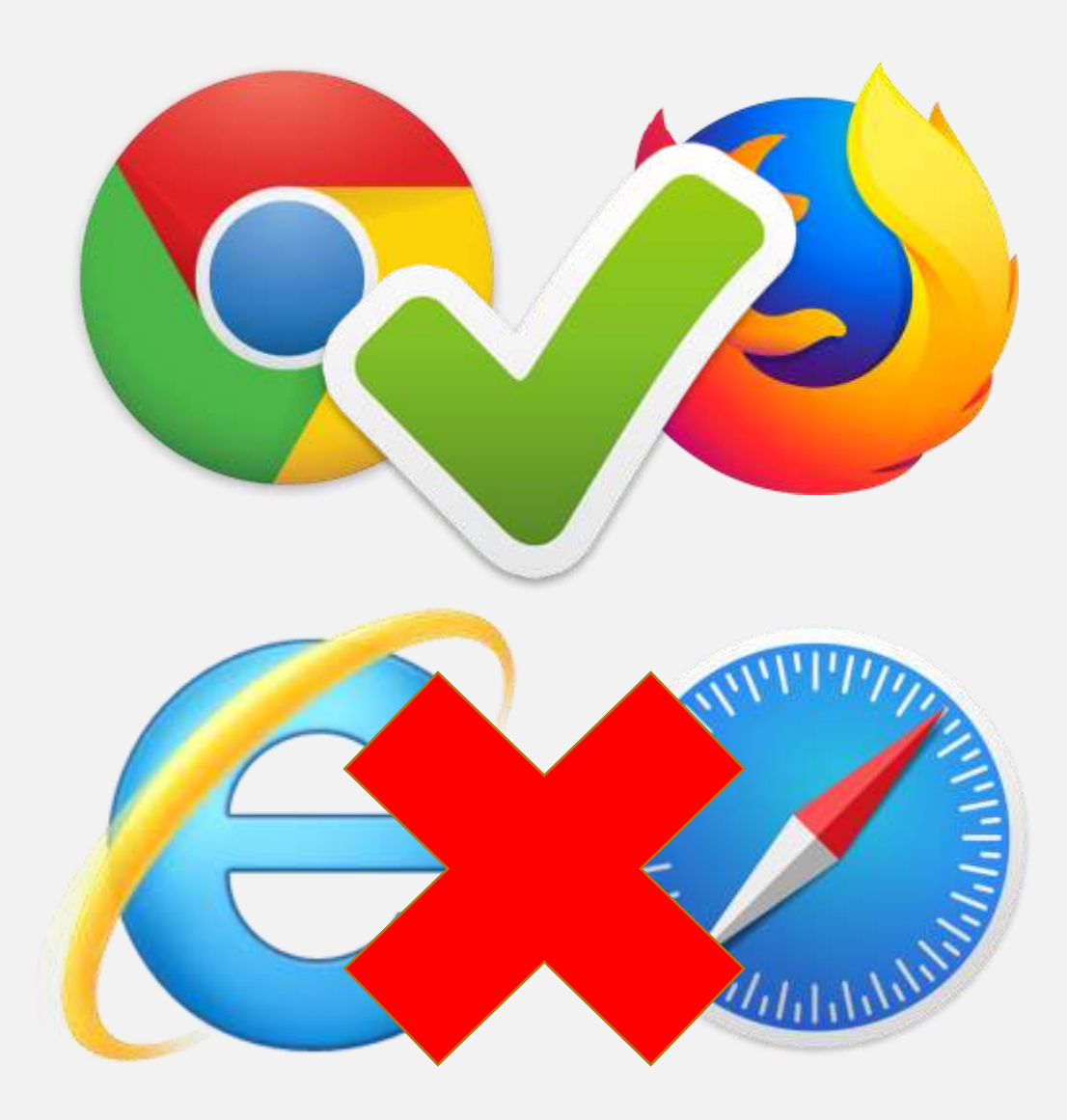

## USE OF THE E-CONGRESS PLATFORM : *SWAPCARD*

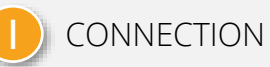

You will receive an email from the e-congress, (Remember to check for spam) Click on " ACCESS MY PROFILE ". Create your personalized password and edit your profile

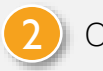

2 ONCE CONNECTED on SwapCard (platform hosting the e-congress)

Instructions on how to use the platform on the following slides…

## YOU INTERVENE

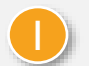

#### TO BEGIN: IMPORTANT RECOMMENDATIONS:

#### - Follow your pre-recorded and live broadcast intervention

Use the SwapCard platform on your cell phone or computer to follow live broadcasted interventions with the display of questions asked by the attendees.

#### - Live Q&A session broadcast after the interventions

Use the ZOOM platform on your computer and mute the sound of your SwapCard application.

#### 2 CONVOCATION IN THE WAITING ROOM

#### EMERGENCE PCO, ZOOM administrator of the e-congress, is waiting for you on ZOOM 20 minutes before the LIVE Q&A session (invitation received by email).

You enter the waiting room and find the moderators and other speakers of the session during the broadcast of the pre-recorded interventions. You will be able to exchange with each other before the live.

### LIVE O/A

EMERGENCE PCO will start the countdown 10 seconds before the live launch.

You will be connected to the digital stage, with all the speakers. DEDICATED TIMING is set up upstream. It is therefore IMPERATIVE to LIMIT your response time.

## YOU MODERATE

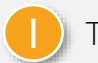

#### TO BEGIN: IMPORTANT RECOMMENDATIONS

#### - Display and Moderation of the questions

Use the SwapCard platform on your cell phone or computer to follow live broadcasted interventions with the display of questions asked by the attendees.

#### - LIVE Q/A session broadcast after the interventions

Use the ZOOM platform on your computer and mute the sound of your SwapCard application.

### 2 CONVOCATION IN THE WAITING ROOM

EMERGENCE PCO, ZOOM of administrator the e-congress, is waiting for you on ZOOM 20 minutes before the LIVE Q&A session (invitation received by email). You enter the waiting room and find the speakers of the session that you moderate, during the broadcasting of the prerecorded interventions.

You can start asking the speakers some questions.

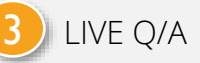

EMERGENCE PCO will start the countdown 10 seconds before the live launch.

You will be connected to the digital stage, with all the speakers. DEDICATED TIMING is set up upstream.

It is therefore IMPERATIVE to LIMIT your response time.

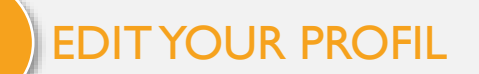

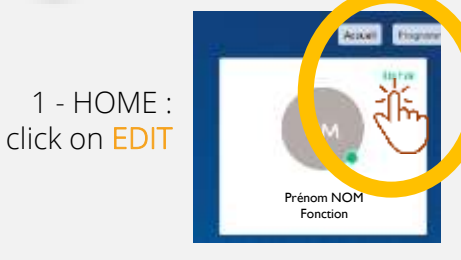

Fill in the useful information that you wish to make visible, for a better communication with all the actors of the Congress!

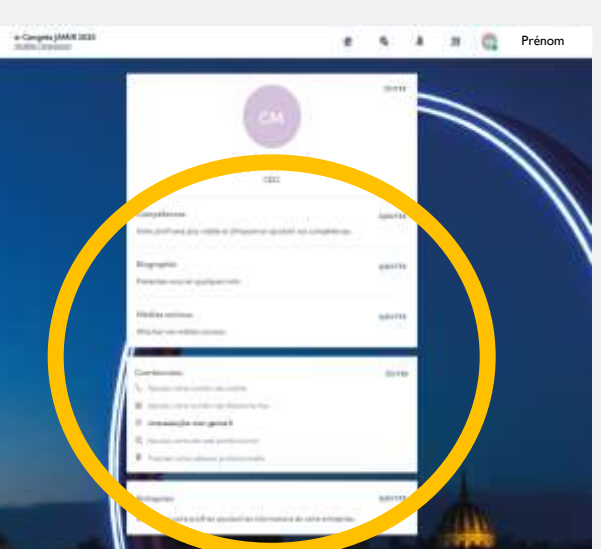

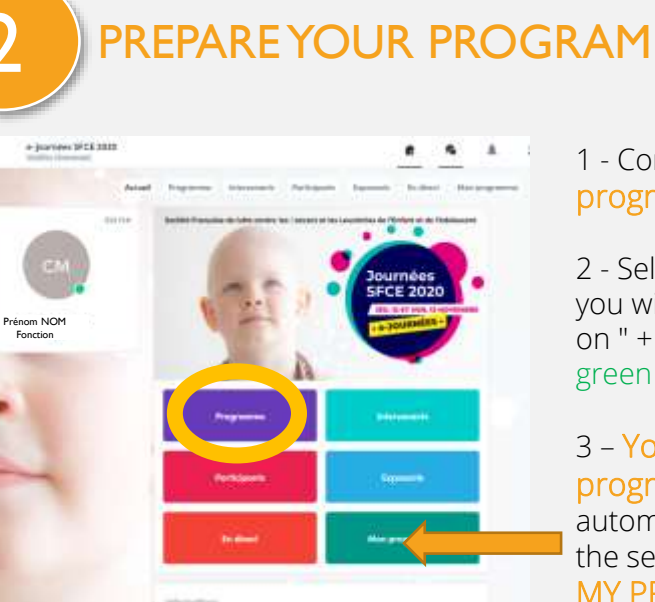

or il domestic di di di se

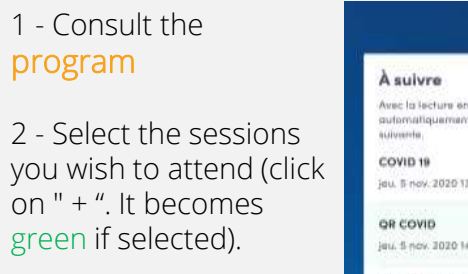

3 – Your customized program will automatically update the session displayed in MY PROGRAM.

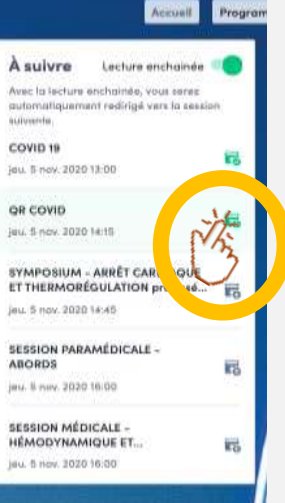

## 3 ACCESS TO THE PROGRAM'S SESSIONS

1 - Click on " Live access " on the HOME page.

or

2 - In PROGRAM, Select the desired session (available from the time of the session).

3 – Activate the full screen by clicking on " FULL SCREEN ".

4 – Reduce the full screen: Tick the CROSS at the top LEFT of your screen

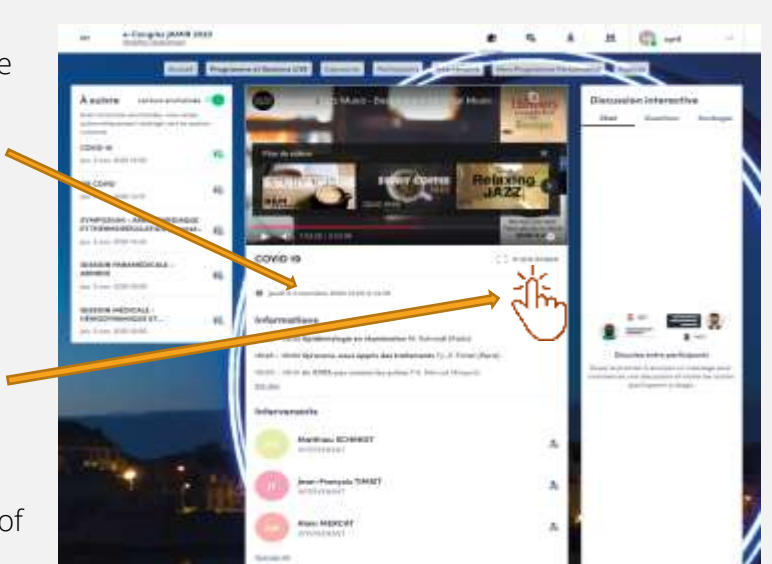

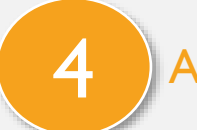

### ASK A QUESTION TO THE MODERATOR

#### 1 - Click on QUESTIONS (and not "chat") on the right of the screen.

The question will be visible by the moderator who will ask it (or not) to the speaker at the end of the interventions (on live).

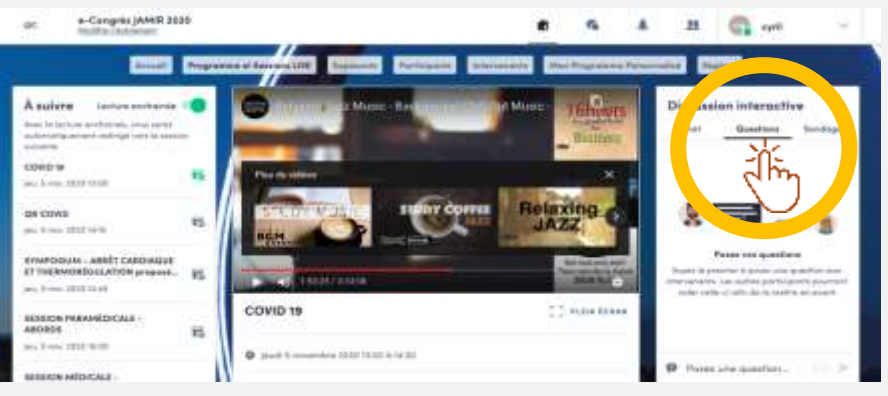

2 - CHAT allows you to interact with the other attendees of the session, live.

## **NTERACT WITH A SPEAKER**

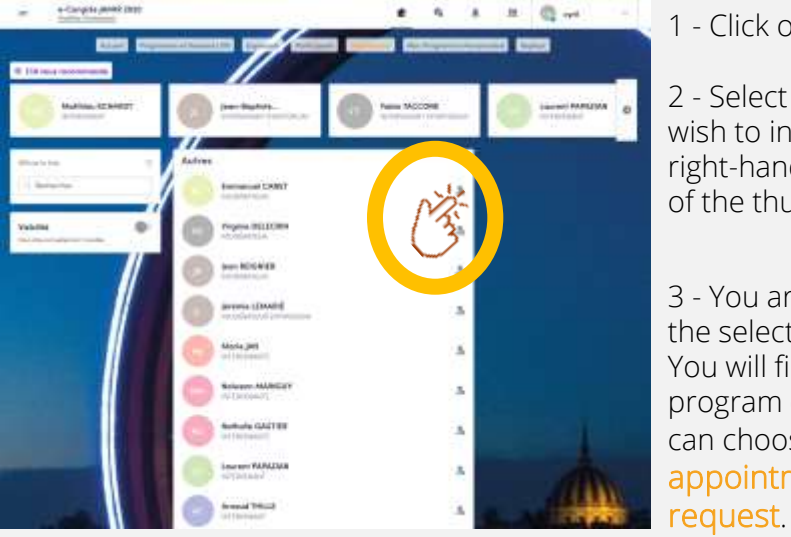

#### 1 - Click on SPEAKERS

2 - Select the people with whom you wish to interact by clicking on the top right-hand side of the thumbnail,

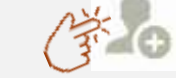

3 - You are redirected to the profile of the selected person. You will find her/his intervention program during the e-congress and can choose an available appointment slot or send a

## 6 VISIT AN EXHIBITOR'S BOOTH

#### 1 - HOME : click on Exposants **EXIBITORS**

2 - Choose the booth you wish to visit

3 - You can:

etc...

- Request an appointment (select a slot)
- Discuss with a representative

- Discover and Download their brochures or view a REPLAY or a video (click on DOCUMENTS - Consult their website, representative business cards

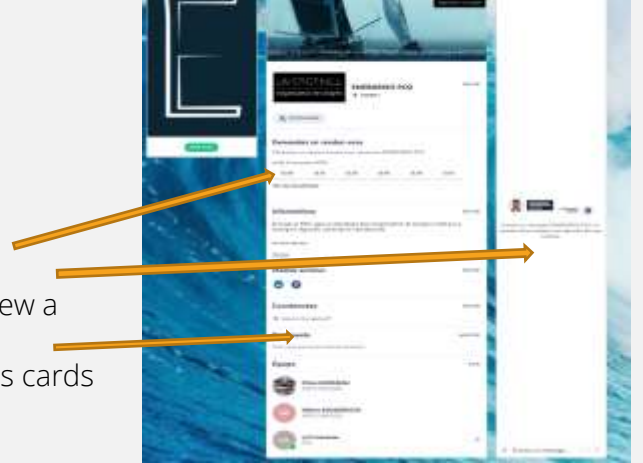

 $-2$   $-2$   $+2$ 

## INTERACT WITH THE OTHERS ATTENDEES

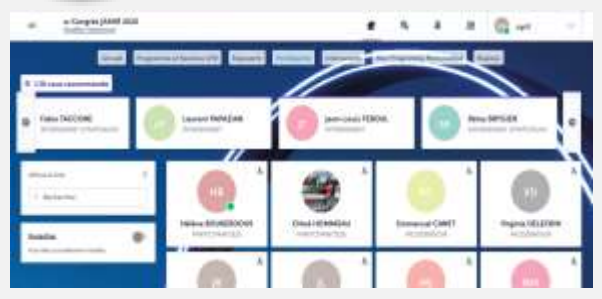

3 - You are redirected to the profile of the selected person. You choose an available appointment slot or send a request.

#### 1 - Click on ATTENDEES

2 - Select the people you wish to interact with by clicking on : the top right of the thumbnail,  $70$ which becomes green.

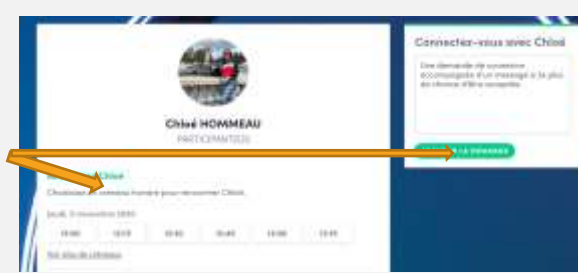

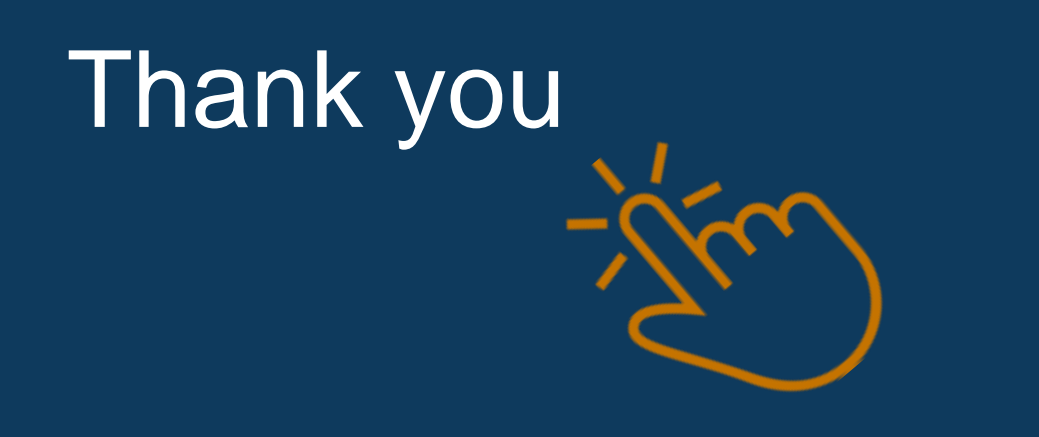

# ENERGENCE

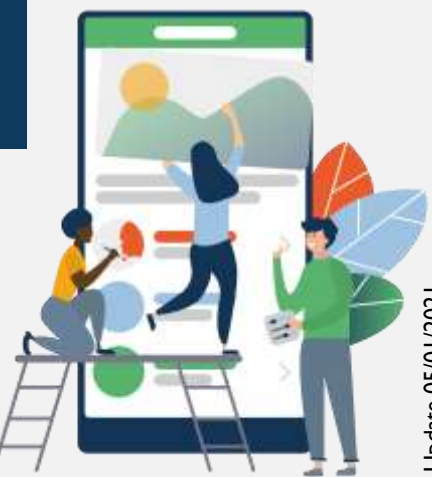

Update 05/01/2021 Update 05/01/2021